オンライン学科教習の始め方(オンデマンド編) [スマートフォンでのオンライン教習 (オンデマンド) の始め方] **②**アプリを起動させます。 ●アプリのインストールとログイン方法 ・教習所コード( 6372 ) **①**オンライン学科教習ツールN-LINE(エヌライン)アプリを ・教習生番号 App store またはGooglePlayからダウンロードします。 例)F3353‐1⇒F33531 ・パスワード(生年月日8桁) ダウンロードの際は、以下のQRコードをご利用いただくか 例)1998年1月21日⇒19980121 「N-LINE」「エヌライン」で検索してください。 インスティングランドコグインします。 入力ミスに要注意 を入力してログインします。**SET IT CAN 使い方動画 App Store** Google Play Milli

※対応OS iOS:14以上、 iPadOS14以上、 Android 8以上

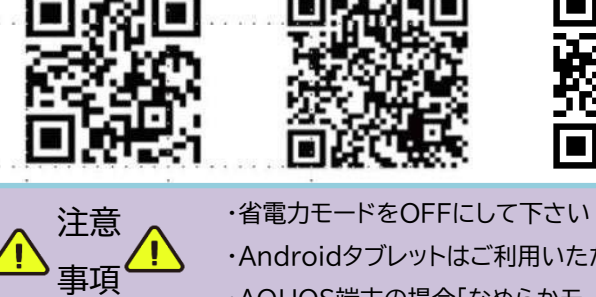

・Androidタブレットはご利用いただけません(※iPadは可) ・AQUOS端末の場合「なめらかモード」はOFFにして下さい

**②**受講したい**学科番号**を

タップします。

# ●学科教習の受講方法

#### **①**下部のメニューから**オンデマンド**を タップします。

オンデマンド受講 オンデマンド受講 第二段階 第一段階 第二段時 第一段階 01 未受講の学科です。 ●受講 • ホームの注意事項をご確認の上、受講したい学科番 ・ホームの注意事項をご確認の上、受講したい学科番 号を選択してください 号を選択してください 受講済の学科です。 08 02 03  $04$  $01$  $0<sub>2</sub>$  $03$  $04$  $01$ 受講済 受講演 ◎受調 ◎受調 要請适 ◎ 受講 ●受調 受講演 曼瑞洛 オンデマンドでの  $06$  $10<sup>°</sup>$ 05 06  $10$  $05$ 04 ●受講 受講演 ●受講 ●受酬 受講済 ◎受講 受講不可の学科です。 受训不可 先行学科を受講しなけ れば受講できない教習 もあります。  $\widehat{\omega}$  $\bullet$  $\Box$  $\Omega$ 仞 自  $\Box$  $\Omega$ 総設広告  $\blacktriangleleft$  $\circledcirc$ ×  $\blacktriangleleft$  $\circ$ ı 画面下のアイコンのレイアウトは

教習所利用形態に応じて変わります

**③**受講前に本⼈確認を⾏います。

「**本⼈確認を⾏います**」のメッセージが表⽰されたら **OKボタン**を押さずとも⾃動的に認証が始まります。 スマートフォン等の**フロントカメラを正⾯から注視** してください。

**④**本⼈確認の認証後、受講可能な状態となります。 **受講する**ボタンをタップします。

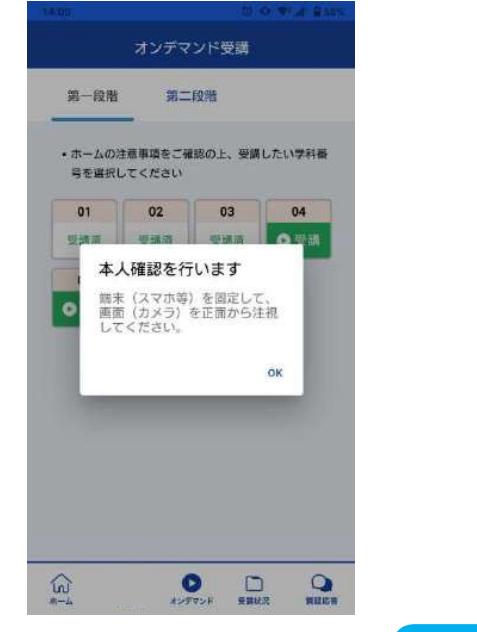

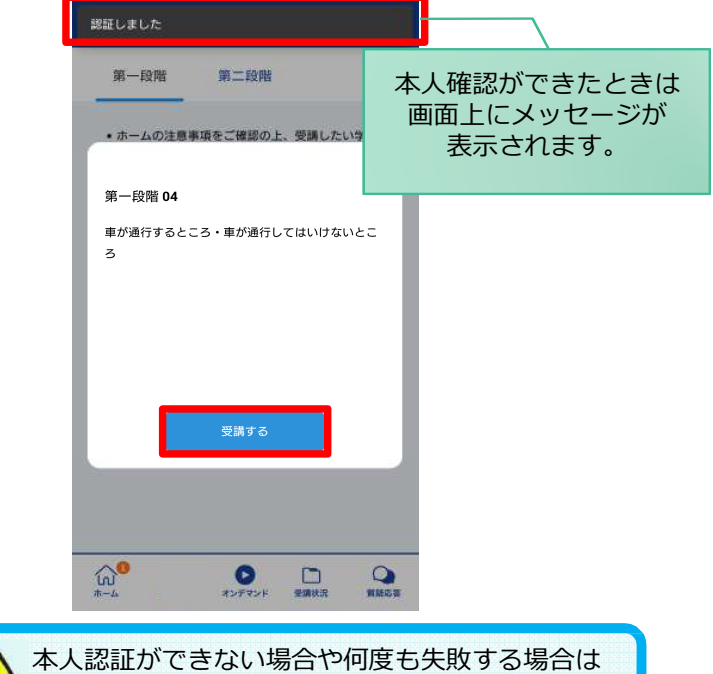

**⑤**選択した学科番号に複数動画が設定されている 場合もあります。

受講する動画を1つタップします。

第一段照

 $\Omega$ 

目

※複数動画がある場合、どの動画を受講するかは 教習所様へご確認ください。

**⑥**教習映像が始まります。

通われている教習所までご連絡ください。

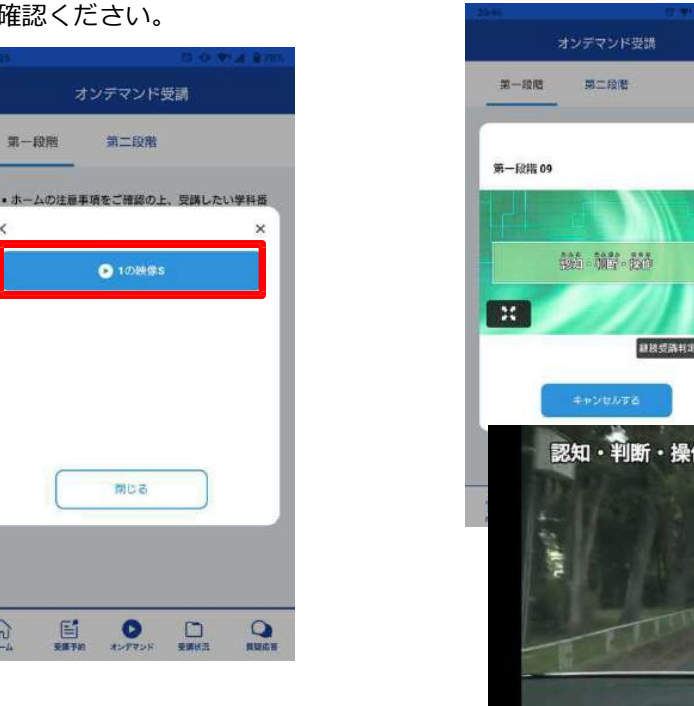

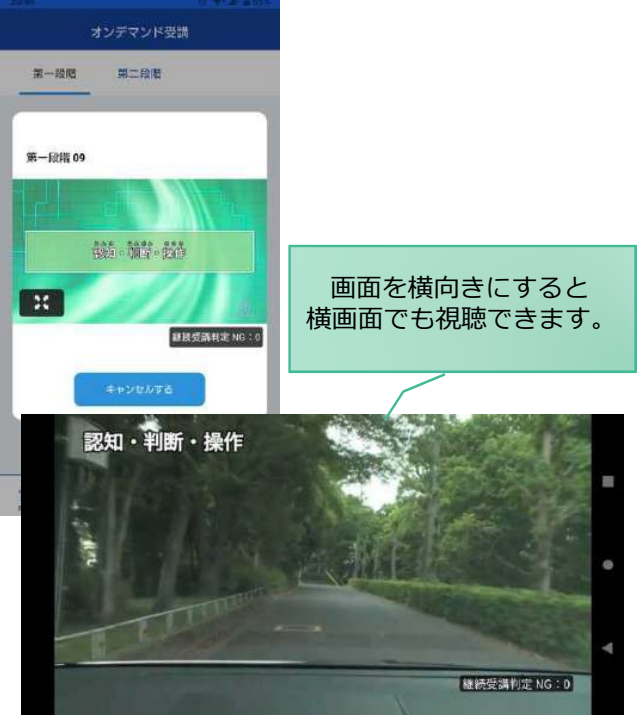

#### ●受講態度チェック

AIが受講態度について、問題がある(居眠り、画⾯前に居ない、画⾯を⾒ていない)と判断した場合 「**画⾯を⾒ているか確認します**」のメッセージが出ますので、表⽰されたら**OKボタン**を押して下さい。

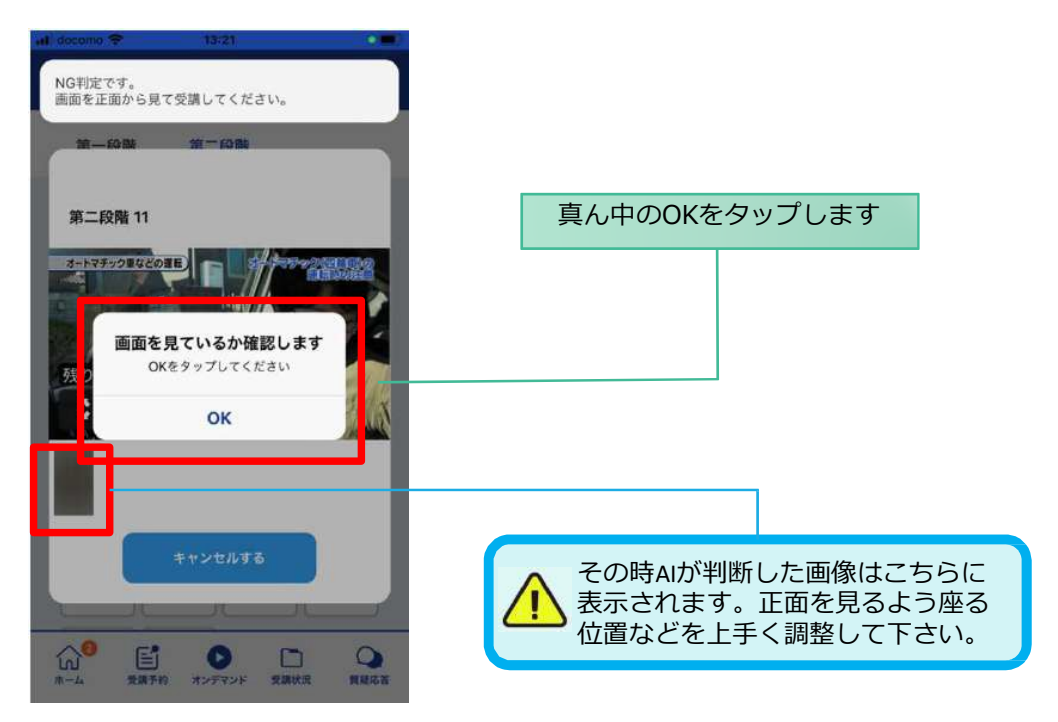

#### ●受講キャンセルの場合について

「**キャンセルする**」を押下したら確認のメッセージが出ます。そのまま受講をキャンセルした場合、 その受講はNGとなり最初から視聴する必要がありますのでご注意下さい。

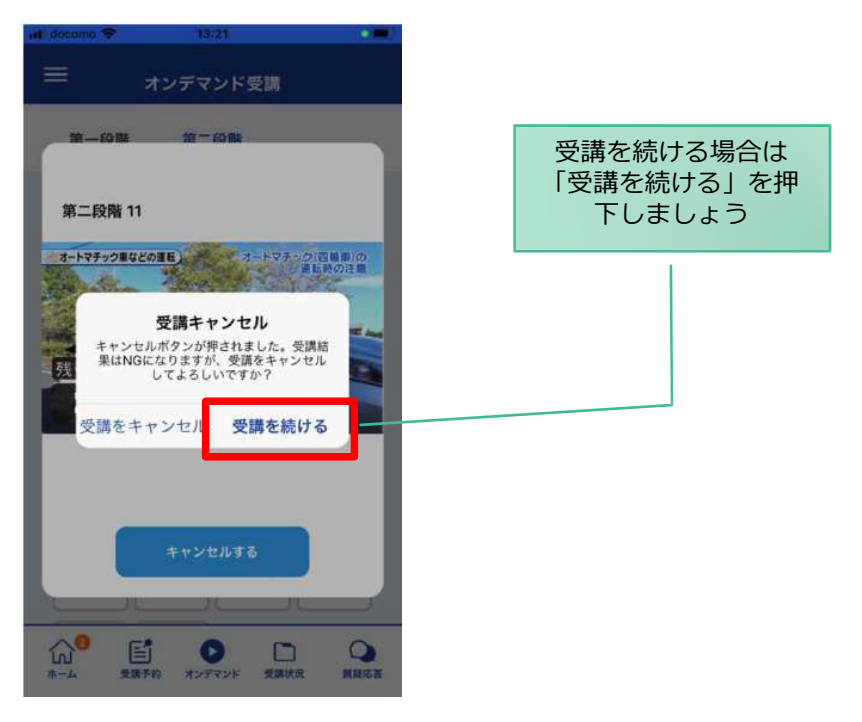

#### ●理解度チェック

オンデマンド受講終了後、教習の理解度を確かめるための問題が出題されます。 合格するまで何度もチャレンジしてみましょう!(教習所によっては出題されない場合もあります) 理解度チェックは、対象の学科の受講が済んでいればいつでも解きなおすことができます。(※1,2) ※1. 解きなおすと、採点結果は常に上書きされます。

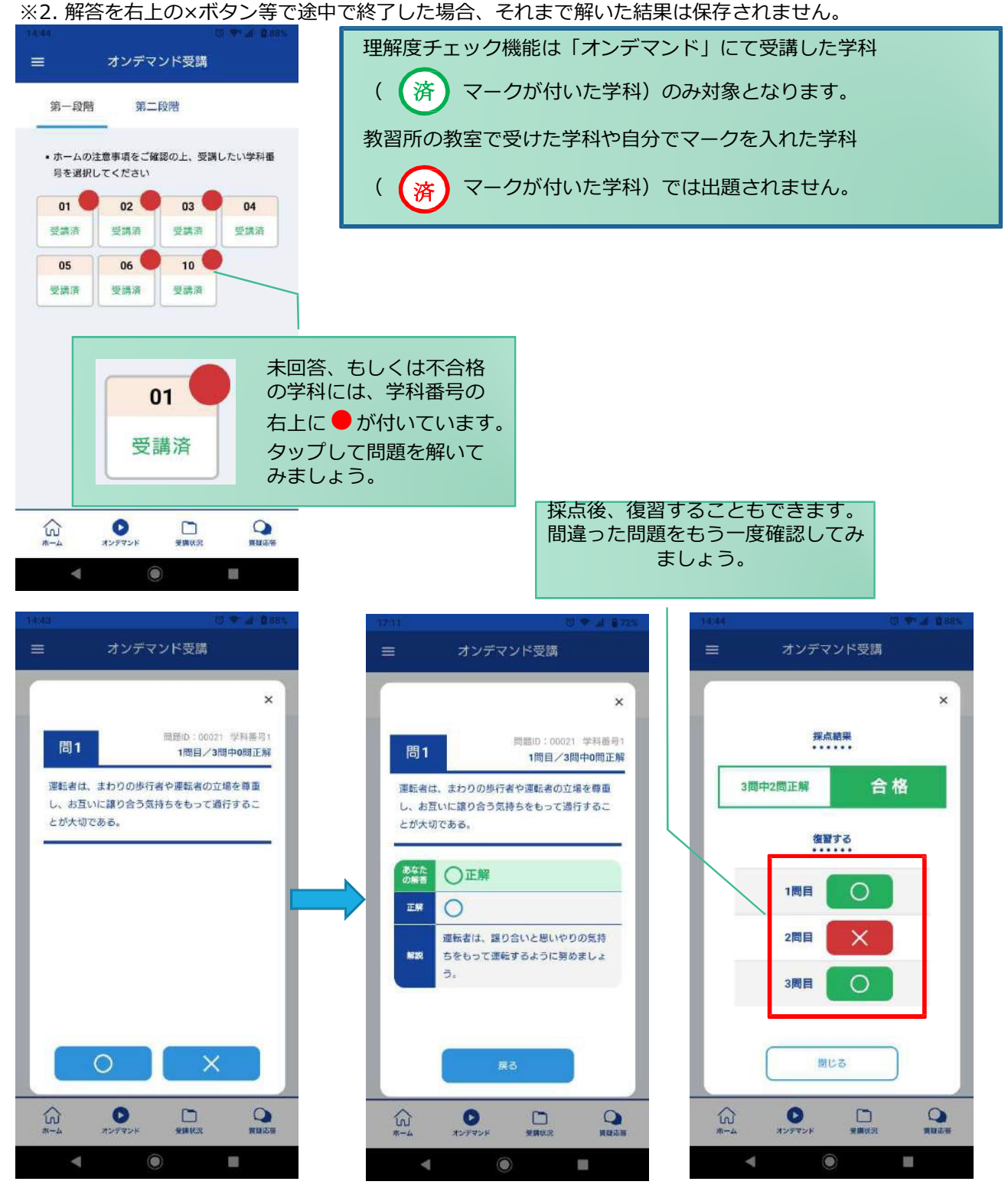

## **[その他機能]**

### ●受講状況

メニューの**受講状況**を選択すると⾃分の受講状況を確認・管理できます。 (第⼀段階の受講がすべて完了すると、第⼆段階へ進むことができます。)

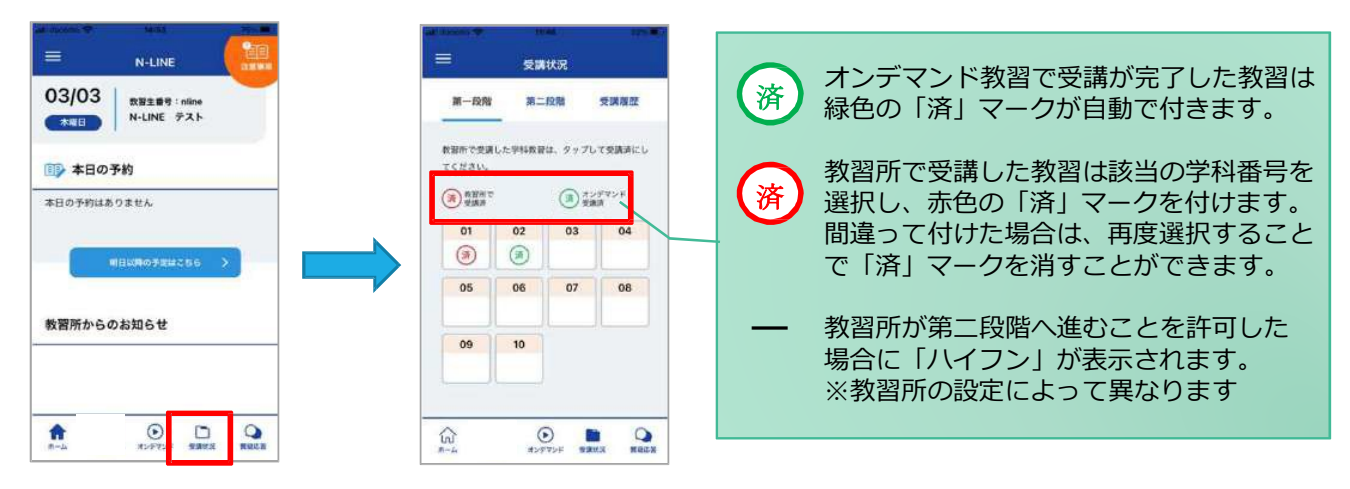

#### ●質疑応答

オンラインで受講した教習内容について、質問をすることができます。

**①**メニューの**質疑応答**を選択します。 これまで受講した学科番号の ⼀覧が表⽰されます。 ※オンラインで受講した学科のみ

**②**右下の**ペンマーク**を押すと質 問入力画面に遷移します。 質問を入力し、画面右上の **登録ボタン**を押すと質問した 内容が表示されます。

**③**指導員から回答があると 以下のように表⽰されます。

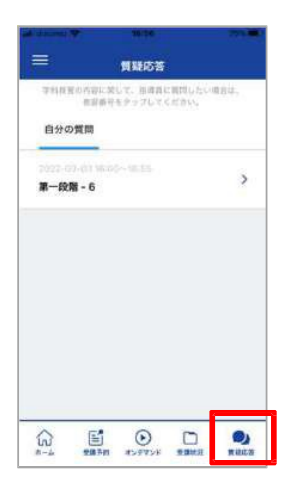

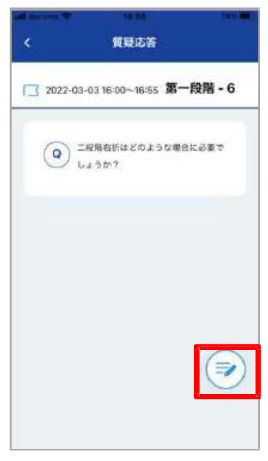

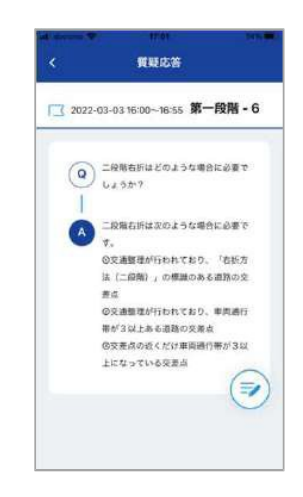

5